# OTAY MESA NESTOR COMMUNITY PLANNING GROUP AGENDA

Wednesday, May 13th, 2020 - 6:30 p.m.

### Meeting Details: Zoom Meeting ID: 350-821-4086 Password: 2zgws2 Instruction on how to call into the zoom meeting at the end of the agenda

- (6:30) 1. Call to Order/Introduction of Members: Otay Mesa Nestor Community Planning Group (OMNCPG).
	- 2. Approval of the Minutes: The draft minutes of the March  $11<sup>th</sup>$  OMNCPG meeting will be considered for approval.
	- 3. Non-Agenda Public Comments: (2-minute limit per speaker).
	- 4. San Diego Police Department Report: SDPD Officer Carlos Eddington, ceddington@pd.sandiego.gov (619) 424-0412
	- 5. California State Assembly, 80th District report: Lucero Chavez, Field Representative, 619-338-8090 lucero.chavez@asm.gov
	- 6. Council District 8 Report: Gerardo Ramirez, Council Representative, 619-236-6688 gramirezborj@sandiego.gov
	- 7. Office of the San Diego City Attorney Report: Mark Robertson, Deputy City Attorney, mrobertson@sandiego.gov 619-553-5500
- (6:40) 8. Sub-Committee Reports:
	- A. Volunteer Code Compliance, Project Review, By-Laws, and Parks and Recreation subcommittees.

# (6:45) 9. Informational Item: Trolley Stop II Project The Phair Co. is proposing an 87 unit multi-family development on a 2 acre site on Beyer Blvd. across from the Iris Avenue Transit Center. Site is currently zoned AR-1-1 to be rezoned to RMX-1 in alignment with the Community Plan.

Contact: Sylvia Gonzales sylvia@integrityplanning.us

(6:55) 10. Informational Item: Project Number B-18157 Donax Ave to Palm Ave Sidewalk Project The project includes installation of new street pavement, concrete sidewalk, curb and gutter, driveways, and curb ramps, on the east and west sides of Thermal Avenue between Donax Avenue and Dahlia Avenue and on the east side of Thermal Avenue between Dahlia Avenue and Palm Avenue..

Contact: Hong Le LeH@sandiego.gov

- (7:05) 12. Chair's Report: Alberto Velasquez, OMNCPG Chair
- (7:10) 13. City Planner Report: Michael Prinz, Senior Planner, 619-236-6301, mprinz@sandiego.gov
- (7:15) 14. Adjournment.

# Zoom Meeting Call In Instructions

# Using a Computer

- 1. Open the Zoom desktop client.
- 2. Join a meeting using one of these methods:
	- Click Join a Meeting if you want to join without signing in.

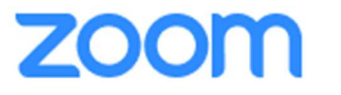

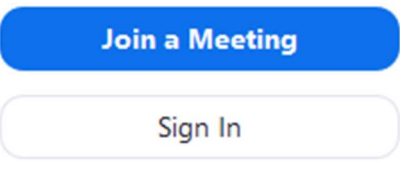

• Sign in to Zoom then click Join.

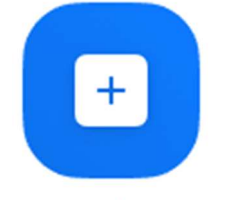

Join

- 3. Enter the meeting ID number and your display name.
	- If you're signed in, change your name if you don't want your default name to appear.

• If you're not signed in, enter a display name.

**Join a Meeting** 

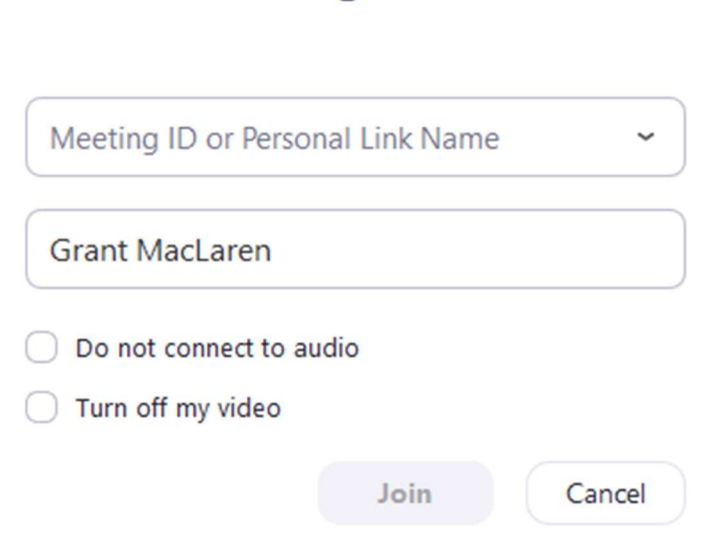

4. Select if you would like to connect audio and/or video and click Join.

#### Using an Iphone

- 1. Open the Zoom mobile app. If you have not downloaded the Zoom mobile app yet, you can download it from the App Store.
- 2. Join a meeting using one of these methods:
	- Tap **Join a Meeting** if you want to join without signing in.<br>  $\begin{array}{ccc}\n\bullet & \bullet & \bullet & \bullet & \bullet \\
	\bullet & \bullet & \bullet & \bullet & \bullet & \bullet\n\end{array}$ 
		- හි

#### **Start a Meeting**

Start or join a video meeting on the go

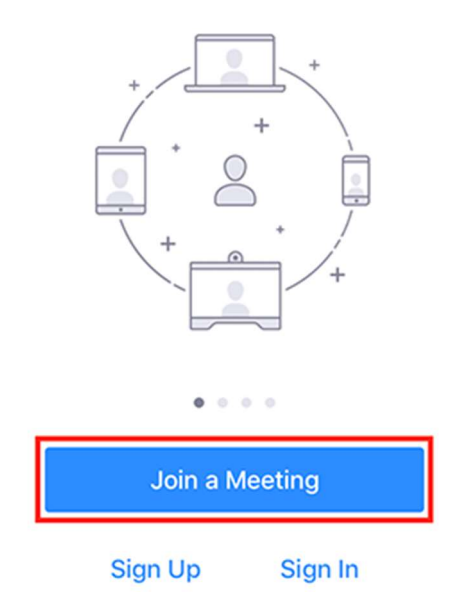

• Sign in to Zoom then tap Join.

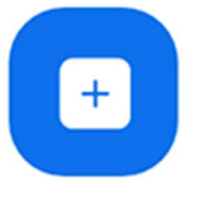

#### Join

- 3. Enter the  $meeting ID$  number and your display name.</u>
	- If you're signed in, change your name if you don't want your default name to appear.
	- If you're not signed in, enter a display name.
- 4. Select if you would like to connect audio and/or video and select **Join.**<br>
 Sprint  $\approx$  6:48 PM  $\approx$  56%

•∎ll Sprint ক Cancel Join a Meeting Meeting ID  $\odot$ Join with a personal link name Molly Parker

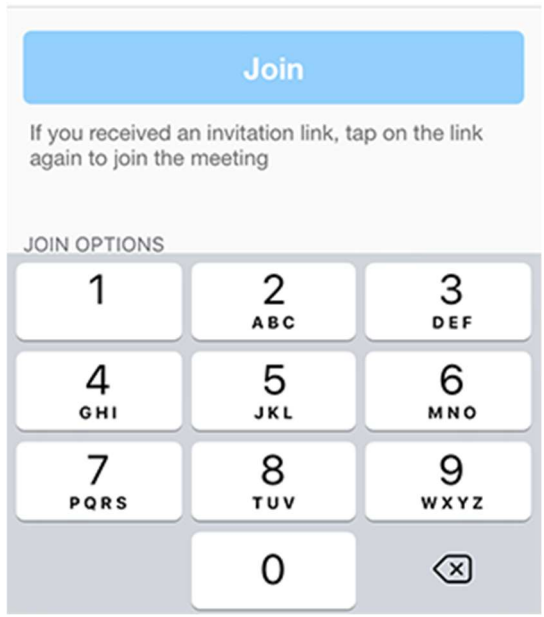

### Using an Android Phone

- 1. Open the Zoom mobile app. If you have not downloaded the Zoom mobile app yet, you can download it from the Google Play Store.
- 2. Join a meeting using one of these methods:

Tap Join a Meeting if you want to join without signing in.

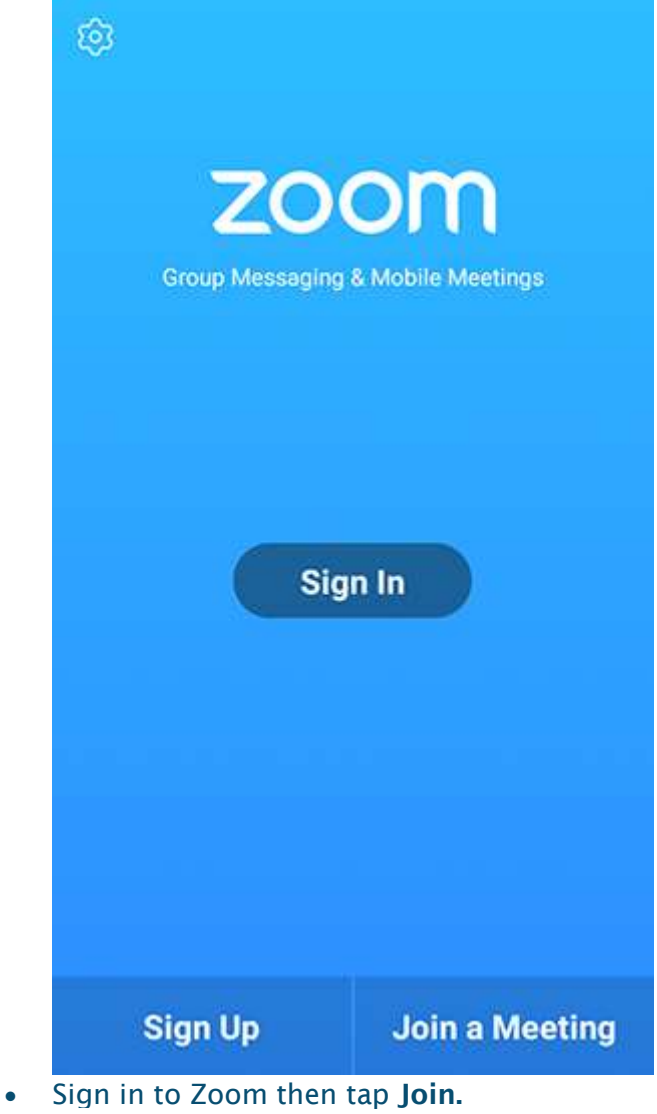

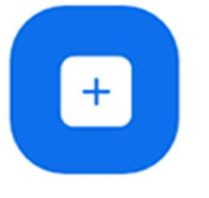

# Join

- 3. Enter the **meeting ID** number and your display name.
	- If you're signed in, change your name if you don't want your default name to appear.
	- If you're not signed in, enter a display name.

# 4. Select if you would like to connect audio and/or video and tap Join Meeting.

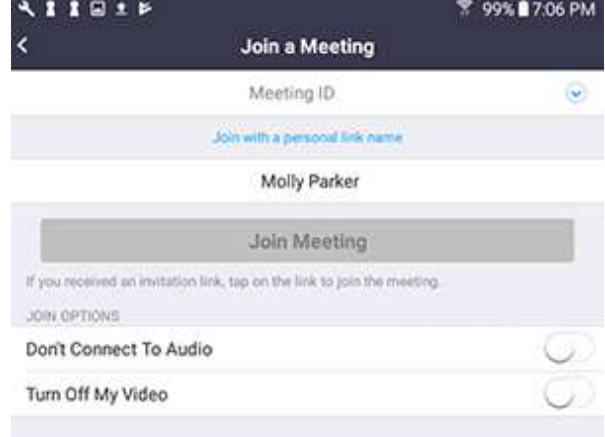

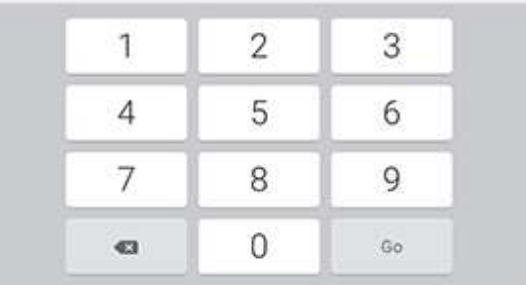